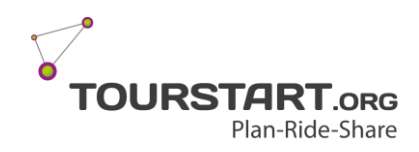

## **Transfer via Android phone to a Garmin GPS**

Version 1.0 Language English

## **Step 1 – Get started**

What you need is:

- 1. Garmin GPS
- 2. Mobil phone here is used a Samsung Galaxy S8
- 3. USB cable to the GPS (Male USB A to Male USB b)
- 4. USB cable adapter (Female USB A to Male USB C)

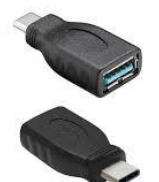

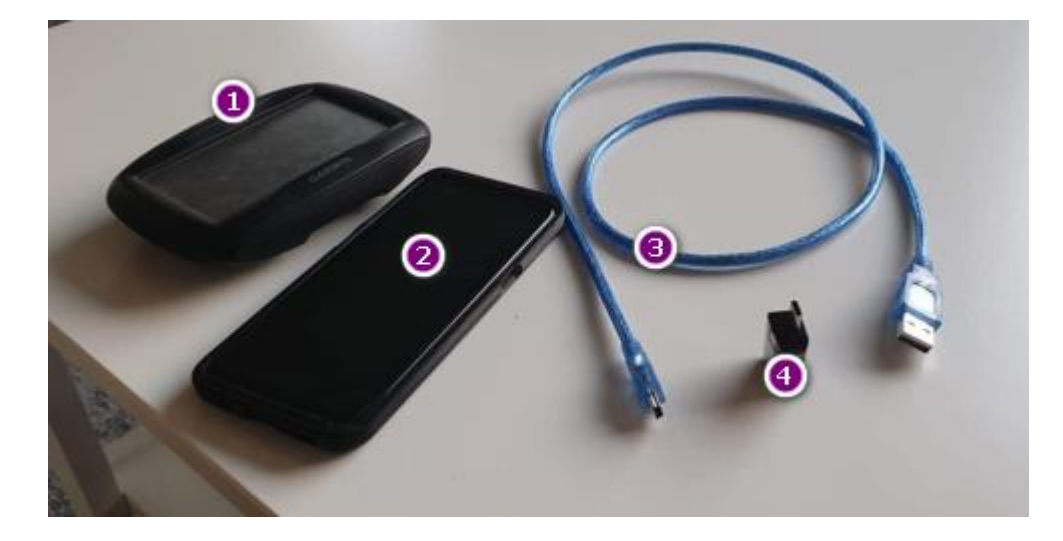

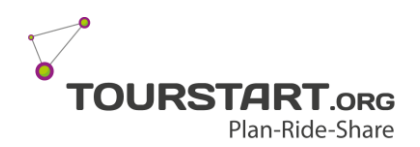

#### **Step 2 – Find the route**

Now open Tourstart web page on your mobile phone and select the route you want to transfer.

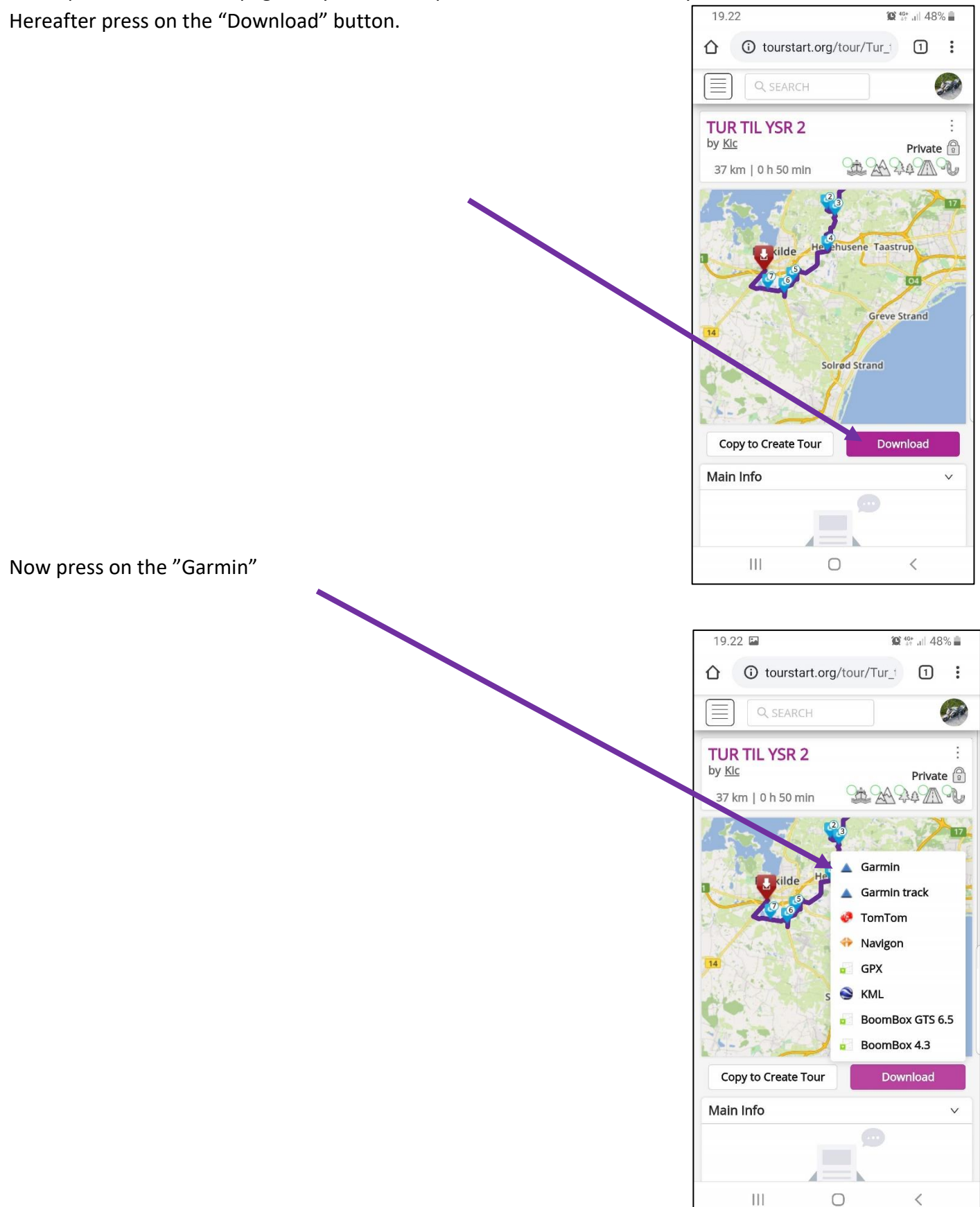

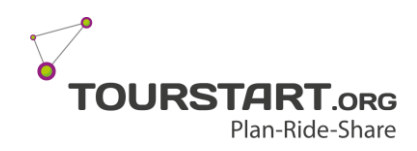

## **Step 4**

Plug in the cable and connect the GPS and the mobile phone and wait for connection to be established.

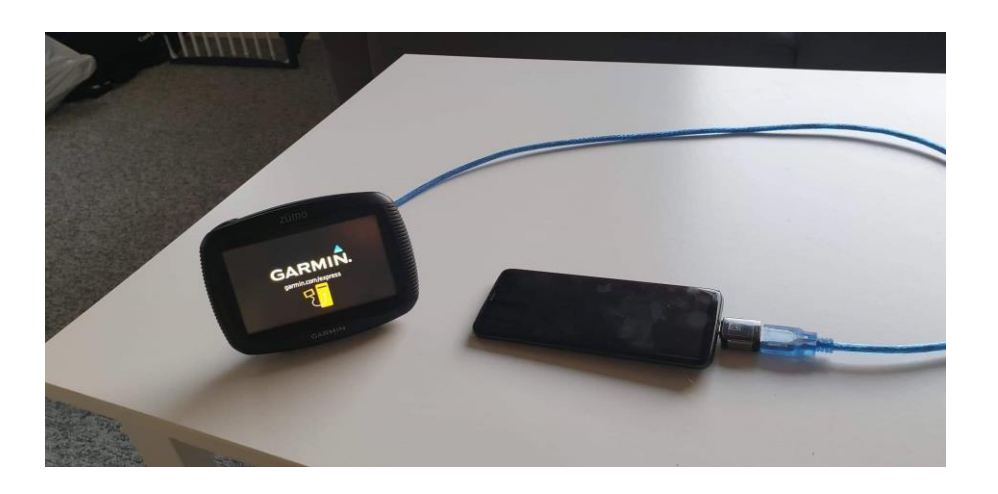

## **Step 5**

Now fin the downloaded file. On a Samsung it is in "My files" and you mark the file by pressing on it and select "Copy".

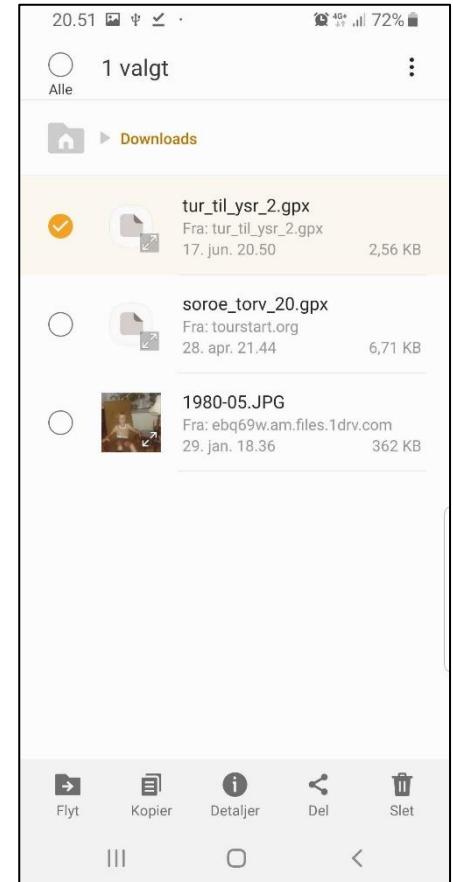

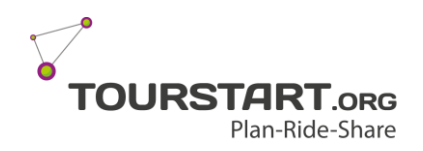

#### **Step 6**

Now press on "USB-storage 2" which is the Garmin GPS.

# **Step 7**

Select "USB-lager 2\Garmin\GPX" folder and press on "Paste"

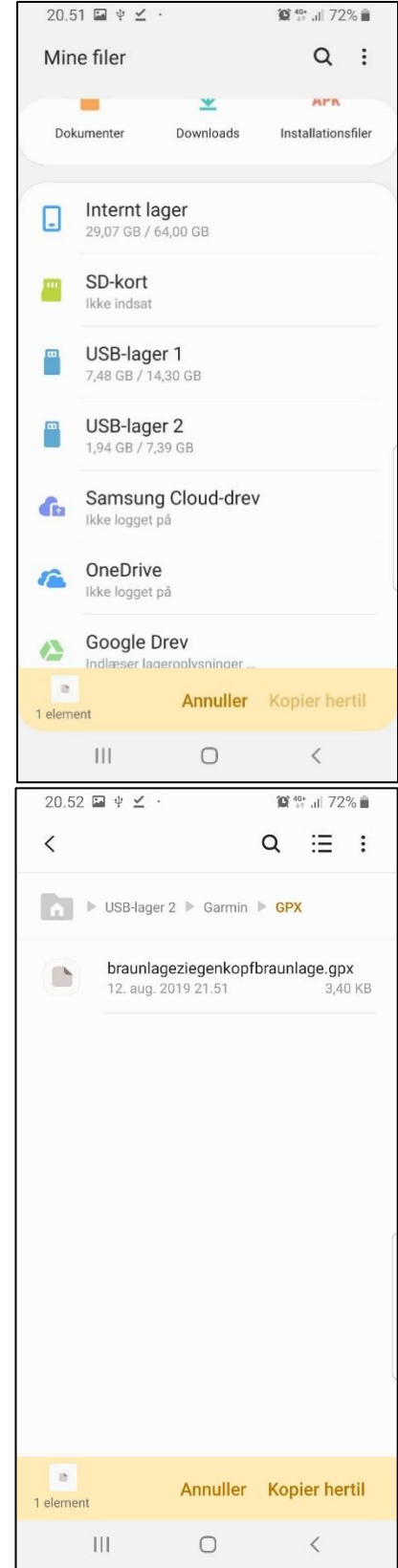

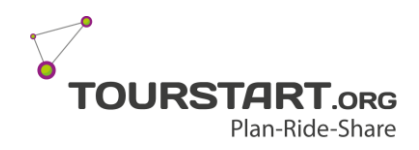

### **Step 8**

Here you can see the new file with the orange icon. Now you can disconnect the cable from the GPS and start up the GPS again. $20.52 \square + \angle$  $\hat{D}^{46+}$  all 72%

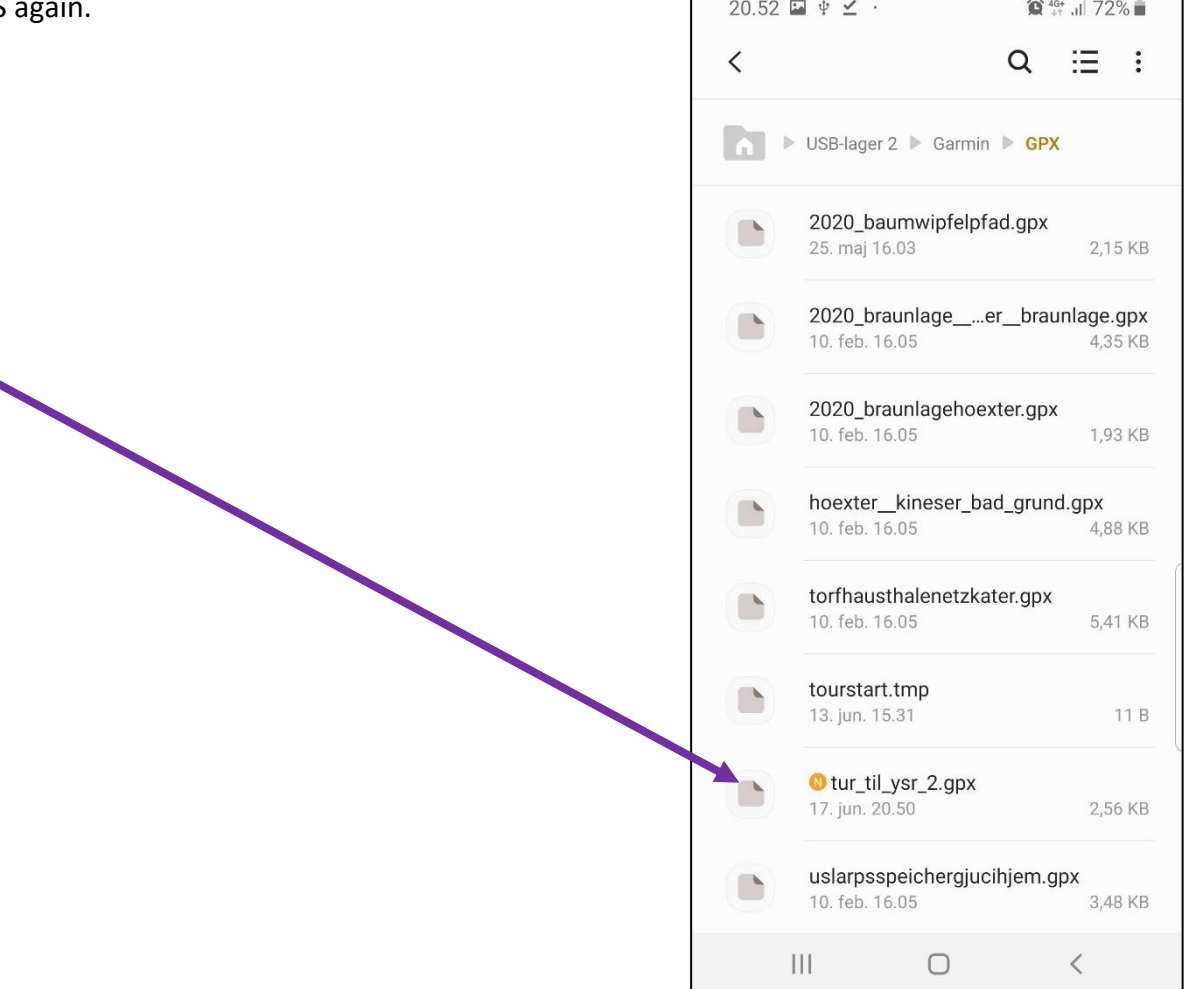

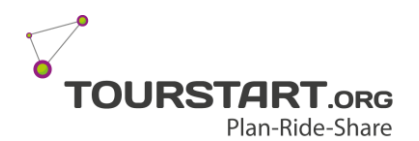

**Transfer via Android to GPS** Phone & Tablet

### **Step 9 – Import the route on the GPS**

When the Garmin start up – just wait some seconds and there will be a message on the screen informing there are new routes and if you want to import them.

Press "Yes".

Select the route to import by ticking off in the field and press "Import"

Now the GPS will import the route(s) and this might take some time depending on the length of the route.

> Tourstart ApS **|**Løvet Møllevej 6 **|** DK-8740 Brædstrup Page 6 of 6

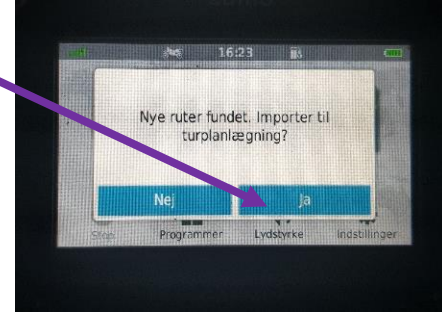

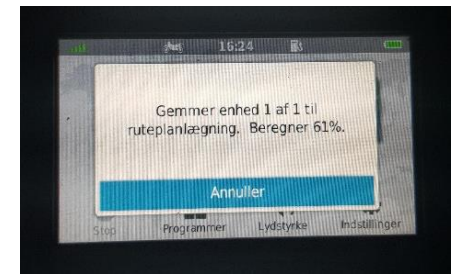

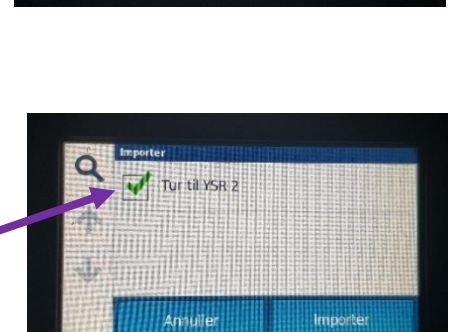